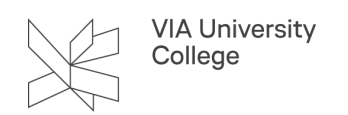

# **Oprettelse af digitalt medarbejder-ID/ITIC-kort**

Denne guide henvender sig til medarbejder, som ønsker at oprette et digitalt medarbejder-ID/ITIC-kort på deres smartphone.

# **Opret din ITIC konto**

### 1. **Bestil ITIC-kode**

Benyt linket VIA formidler for at få det gratis: Bestilling af ITIC-kode

OBS! Du opnår kun 100% rabat hvis du bestiller ITIC-koden ved brug af VIAs link.

Du vil efter bestillingen modtage din ITIC-kode på den oplyste e-mailadresse. Det behøver ikke at være din VIAmail.

Under bestillingen skal dit tilhørsforhold bekræftes. Dette sker gennem WAYF. Ved login på WAYF skal du benytte dit VIA login.

 OBS! Har du tidligere oprettet en ITIC konto, som skal forlænges med en ny ITIC-kode, så er det vigtigt, at du ved bestillingen benytter e-mailadressen tilknyttet den eksisterende ITIC konto og skriver dit navn præcist, som det fremgår af denne.

#### 2. **Modtag ITIC-kode**

Efter bestillingen vil du modtage en e-mail fra ISIC Danmark (support@isic.info) med din ITIC-kode. Følg nu vejledningen i mailen.

 $\Omega$  Har du en ITIC konto der skal fornyes, som beskrevet i pkt. 1, så vær opmærksom på, at koden skal indtastes uden mellemrum.

#### 3. **Oprettelse af ITIC-konto - Ny bruger**

I e-mailen finder du et link til aktivering. Linket er til websiden hvor du opretter din ITIC konto. Indtast navn og ITIC-kode.

Til slut vælges den e-mail og det password, du ønsker at knytte til din ITIC konto.

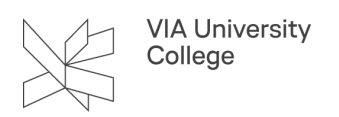

Du vil efterfølgende modtage en bekræftelsesmail, så det sikres at den oplyste mailadresse er valid.

Først når du har klikket på linket i denne e-mail, aktiveres din ITIC konto. Du er nu klar til at login i ISIC appen.

# **Opret dit digitale Studie-ID på smartphone**

#### 1. **Guide til installation**

Installer appen "ISIC" fra ISIC Global Office fra henholdsvis App Store eller Google Play.

Åbn appen. Efter introduktionen vises siden, hvor du kan logge på med din ITIC konto.

Klik på "Log in", og log på med den e-mailadresse og det password du har knyttet til din ITIC konto.

Ved brug af appen, vil du blive bedt om at tillade meddelelser og brug af lokationsoplysningerne mm.

- $\Omega$  Meddelelser bruges til at oplyse dig om de nyeste rabatter og gøre søgefunktionen lettere.
	- Lokation bruges til at finde lokale rabataftaler og fordele nær dig.
	- Adgang til Medier og Lager er nødvendigt for at tilknytte billede og gemme indstillinger.

#### 2. **Dit digitale Medarbejder-ID og ITIC fordele**

Når du har oprettet og tilknyttet din ITIC konto til appen på din smartphone, har du adgang til de fordele du tilbydes gennem ISIC. I appen kan du let tilgå forskellige online tilbud.

Har du brug for at vise dit medarbejder-ID, trykker du blot på "Show ITIC card", så vises dit digitale medarbejderkort udstedt af ITIC.

### **FAQ**

### Virker app'en på alle smartphones?

ISIC app´en kan bruges på smartphones med iOS eller Android. Du kan se kompatibilitet og krav til telefonen under appen på henholdsvis App Store eller Google Play.

### ITIC-kode genkendes ikke

Vær opmærksom på, at det kun er første og sidste tegn i koden, der er bogstaver, resten er tal. Typisk forveksles nul med bogstavet "o".

Husk også at koden skal indtastes uden mellemrum.

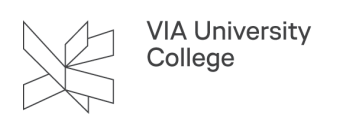

# Jeg kan ikke huske mit log in eller log in virker ikke

Under "log in" findes et link, så du kan få tilsendt mail til reset af password. Kan du ikke huske, hvilken emailadresse du har tilknyttet, kan du i menuen i app´en klikke på "?" øverst i højre hjørne. Dette giver adgang til FAQ og kontakt til ISIC support.

### Kan man ændre sit navn?

Hvis du har stavet dit navn forkert på kortbestillingen eller fået navneændring, henvend dig venligst til ISIC via [kontaktformularen](https://www.isicdanmark.dk/en/about-isic/contact-us/).

# Mit kort er udløbet i app´en – hvad gør jeg?

Bestil et nyt kort på *dette link*, så får du det uden beregning. OBS! Det er vigtigt at du bestiller via VIAs link for at få det uden beregning.

Når du har bestilt dit digitale ITIC kort, modtager du en kode. Koden registreres i app´en og giver dig et års gyldighed. Ved udløb af perioden skal du blot bestille en ny kode via samme link og registrere den i app´en.

# Grå skærm i app´en?

Nogle gange når en genbestilling går igennem vises appens brugerflade kun som grå skærm uden stamoplysninger og billede. I det tilfælde skal brugeren slette ISIC app´en, og derefter geninstallere app´en igen.